# **Magento Gift Registry**

- **[Introducing to Magento Gift Registry extension](#page-0-0)**
- <sup>o</sup> [The Video Tutorials](#page-0-1)
- [Installation](#page-0-2)
- **[Configuration](#page-1-0)** 
	- <sup>o</sup> [General Setting](#page-2-0) <sup>o</sup> [Email Option](#page-2-1)
	- <sup>o</sup> [Share Setting](#page-3-0)
- [Admin Usage](#page-3-1)
	- [Event Type](#page-4-0)
		- <sup>o</sup> [Mange Gift Registry](#page-4-1)
		- <sup>o</sup> [Manage Orders](#page-5-0)
- [Customer usage](#page-5-1)
	- <sup>o</sup> [Search Gift Registry](#page-5-2)
	- <sup>o</sup> [Create gift registry](#page-6-0)
	- [Share gift registry to friends](#page-7-0)
	- <sup>o</sup> [Sort the items in gift registry](#page-8-0)
	- [Add items into gift registry](#page-8-1)
	- <sup>o</sup> [Buy items into gift registry](#page-9-0)
- [Update](#page-9-1)
- [Support](#page-9-2)

## <span id="page-0-0"></span>Introducing to Magento Gift Registry extension

Gift Registry is a Magento extension let your clients to create Gift Registry within your Magento store. Gift registry which gives registry owners an ability to inform their guests,friends,relatives about the presents they would like to receive for their Wedding or Anniversary or Baby Gift Registry This is the way it works:

1. A registrant create a gifts registry ( wishlist of gifts )on your store and fill it with all kinds of products they would like to have.

2. After that they populate the gifts registry via sending invitations to their guests to check out their registry.

Everyone who received an invitation (or has been informed about the registry in some other way) comes to your store and starts buying everything that this gift registry contains. After they purchased the gifts for wedding, an email is automatically send to the registrants & co-registrants && registry owner. And the number of already purchased item is automatically update, too.

#### **With Magento Gift Registry extension your customers can:**

- Create and manage their own gift registry;
- $\bullet$ Leave comments, priority, additional information for each gift;
- Share gift registries with potential gift-buyers;
- Indicate the date of event and address for shipping the gifts;
- Search for gift registries;
- Track item's status and quantity;
- Protect Magento registries with passwords;

#### **With Magento Gift Registry extension Admin can:**

- Manage the list of available event types;
- View the list of created registries;
- View detail for each registry: customer infomation, added items
- View the list of order

### <span id="page-0-1"></span>The Video Tutorials

(Go the the playlist to view more: **[https://www.youtube.com/playlist?list=PLOgckfH7zlZseO\\_DeBYkK\\_8680D-AKwjX](https://www.youtube.com/playlist?list=PLOgckfH7zlZseO_DeBYkK_8680D-AKwjX)** )

### <span id="page-0-2"></span>Installation

- Download archive from download link that is in the e-mail you received upon order completion
- Unzip the files
- Place them in the root directory in your magento installation. If you had older versions of the module you may be prompted to replace existing files. Please do so.
- Clear cache of your magento installation
- In Magento Cache page, hit the button labeled "Flush Cache Storage"
- If you are logged into the magento Admin, Log out and log back in.
- You should now see a new menu item, Gift Registry

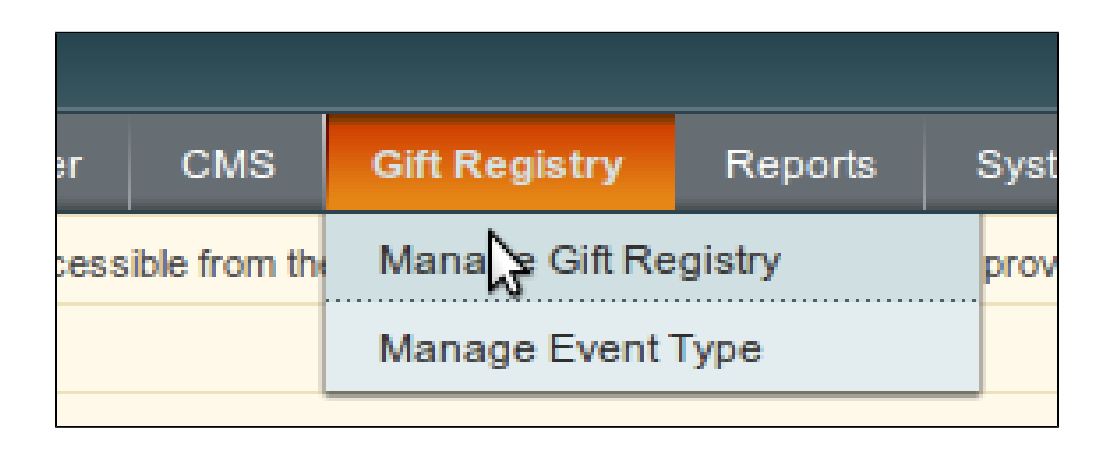

## <span id="page-1-0"></span>**Configuration**

Main configuration of uGiftCert can be found in **System Configuration Hungnam** section, **Gift Registry Setting** tab.

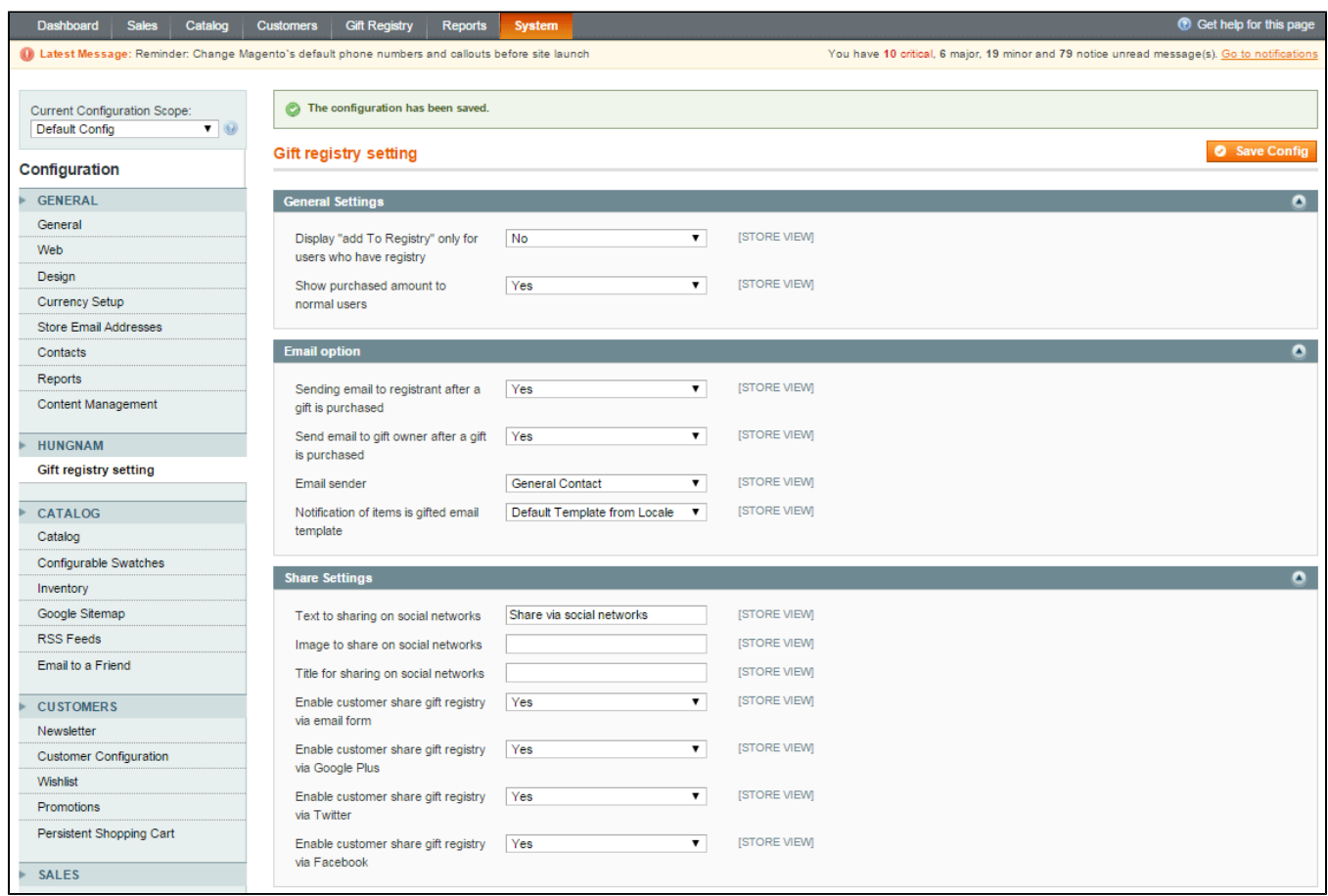

Entire configuration tab consists of 3 groups:

- General Setting
- Email Option
- Share Setting

We will cover all sections.

#### <span id="page-2-0"></span>**General Setting**

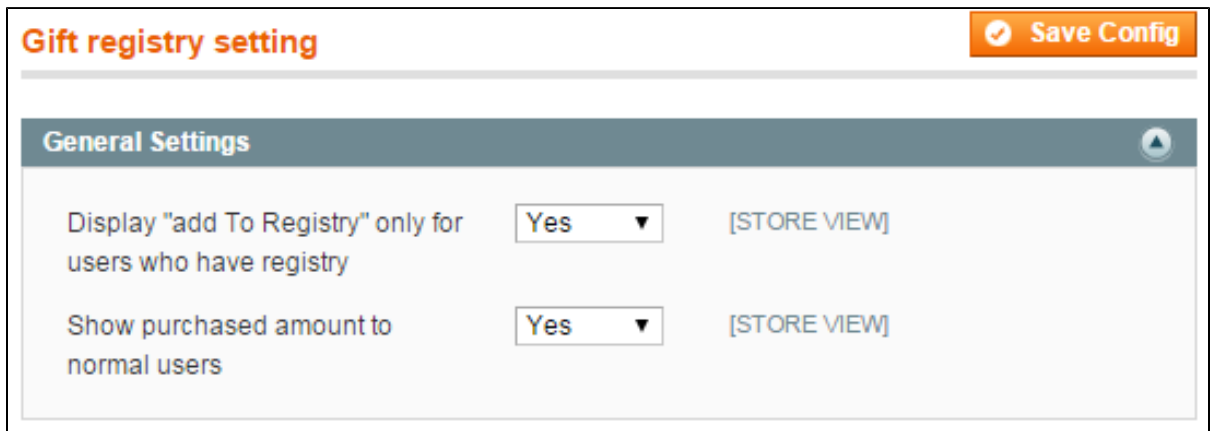

- **Display 'add to Registry" only for users who have registry** If set to **Yes** all customers and guests will see the link 'add to registry' beside the product in your store. If set to No, only customer who already has gift registry can see the link 'add to registry' beside the product.
- <span id="page-2-1"></span>**Show purchased amount to normal users** if set to **Yes** all customers and guests will see amount of each items in the gift registry has purchased for registrants. If set to No, only registrant and co-registrant (bride and groom ) can view the information

#### **Email Option**

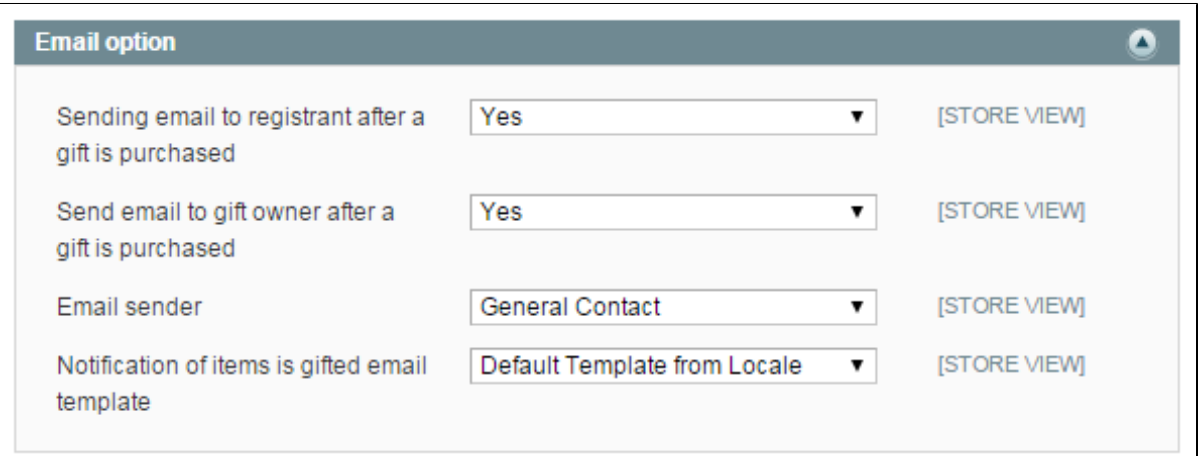

- **Sending email to registrant after a gift is purchased**: If the option is set to Yes when order is completed, the person receives Gift will receive email straight away. Generally it is recommended to set the option Yes.
- **Send email to gift owner after a gift is purchased**: If the option is set to Yes when order is completed, the gift registry owner will receive email straight away. Generally it is recommended to set the option Yes
- **Email sender**: Specify the sender email from which the email will be sent.
- **Notification of item is gifted email template**: Specify the email template that will be sent to the gift owner when some one buy a gift.

#### <span id="page-3-0"></span>**Share Setting**

- **Text to sharing on social network**: Content for share the registry list via Twitter
- **Image to share to on social network**: Image for share the registry list via Pinterest
- **Title for sharing on social netework**: Title for share the registry list via Twitter
- **Enable customer share gift registry via Email form**: **Yes** to enable sharing the registry list via Email
- **Enable customer share gift registry via Google Plus**: **Yes** to enable sharing the registry list via Google Plus
- **Enable customer share gift registry via Twitter**: **Yes** to enable sharing the registry list via Twitter
- <span id="page-3-1"></span>**Enable customer share gift registry via Facebook**: **Yes** to enable sharing the registry list via Facebook

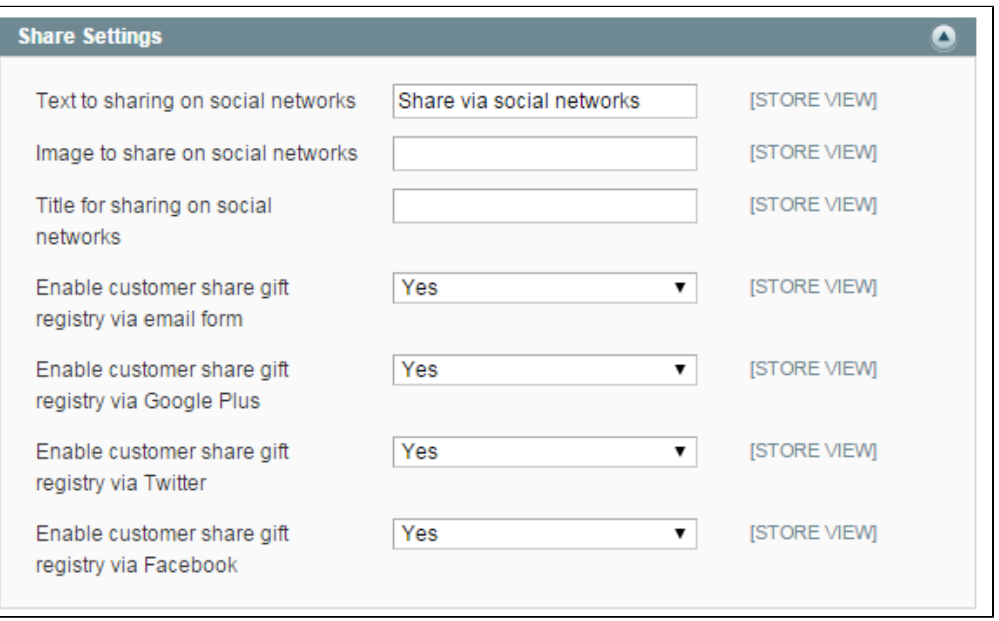

### Admin Usage

### <span id="page-4-0"></span>**Event Type**

Click on the menu **Gift Registry > Manage Event Type**. This will bring you to event type management page

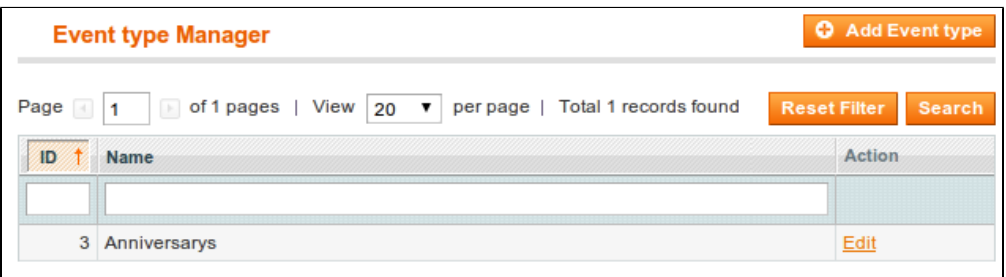

Click on **Add Event Type** button to add new event type, this will open event type editing page.

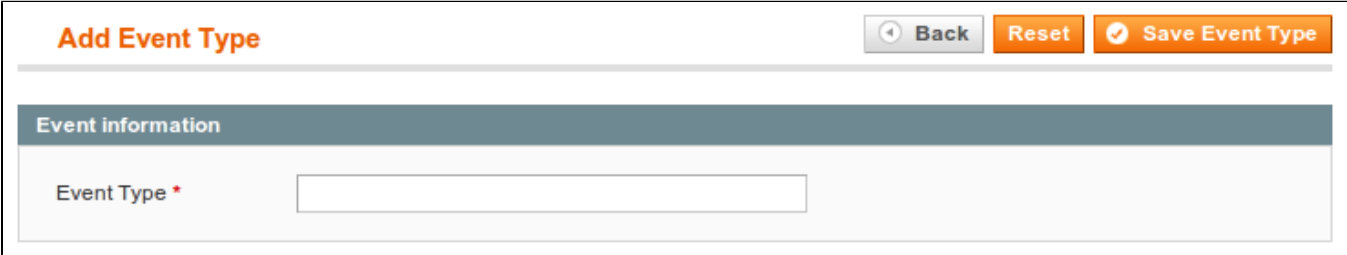

You can enter the event type name such as "Wedding", "Baby Gift Registry".

After clicking 'Save Event type' you will be taken back to event type management page with a confirmation message of your changes being saved.

#### <span id="page-4-1"></span>**Mange Gift Registry**

Click on the menu **Gift Registry > Manage Gift Registry**. This will bring you to gift registry management page

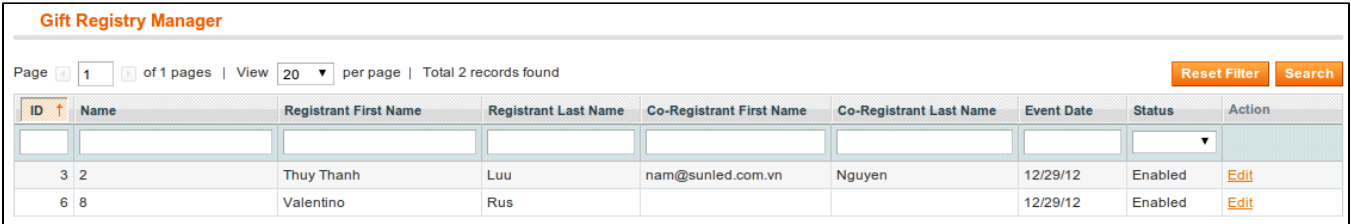

You can filter the gift registry by enter the information and hit the button **Search**.

To edit a gift registry, click the **Edit** link, you will be taken to gift registry edit page

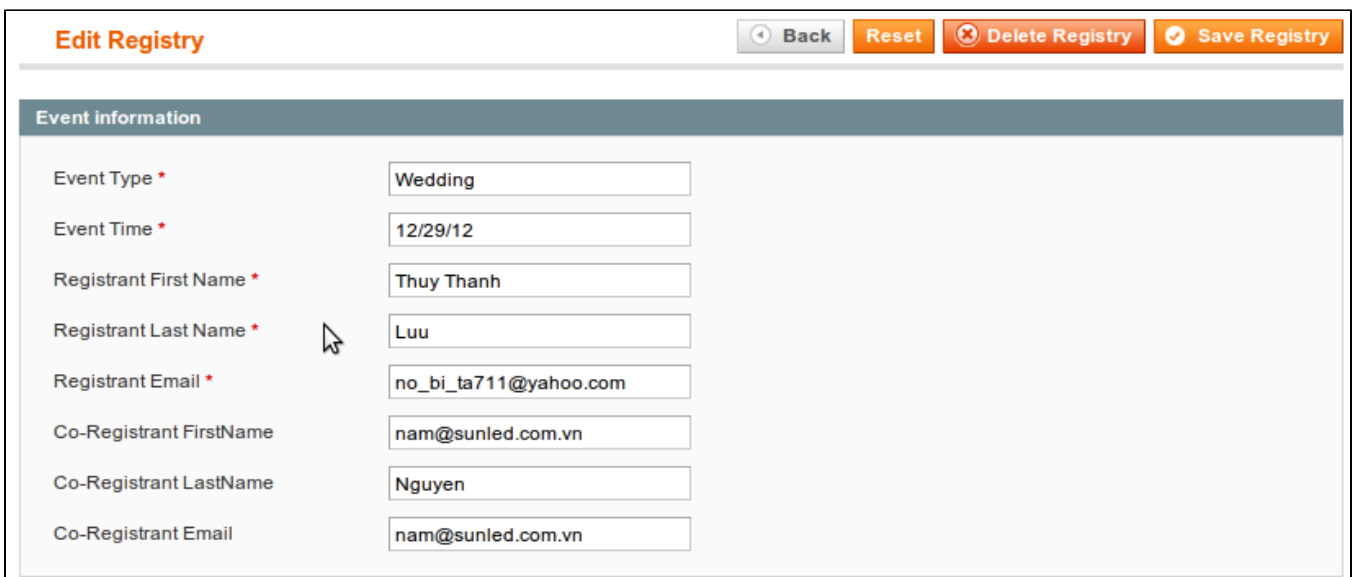

There are two tabs in the registry page, click the tab **Item in registry** list you will see all items which belongs to the gift registry.

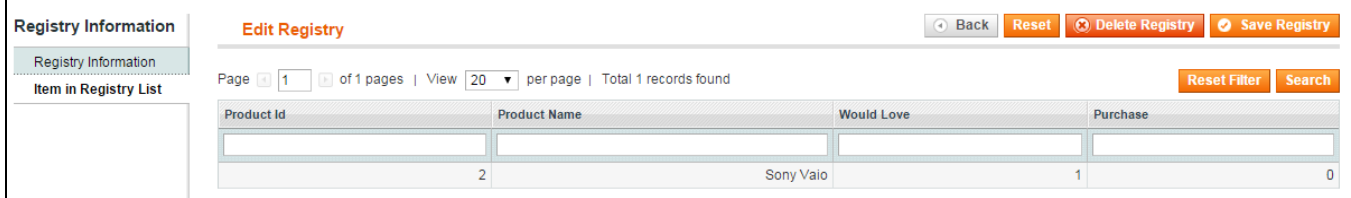

### <span id="page-5-0"></span>**Manage Orders**

Click on the menu **Gift Registry > Manage Order**. This will bring you to order management page.

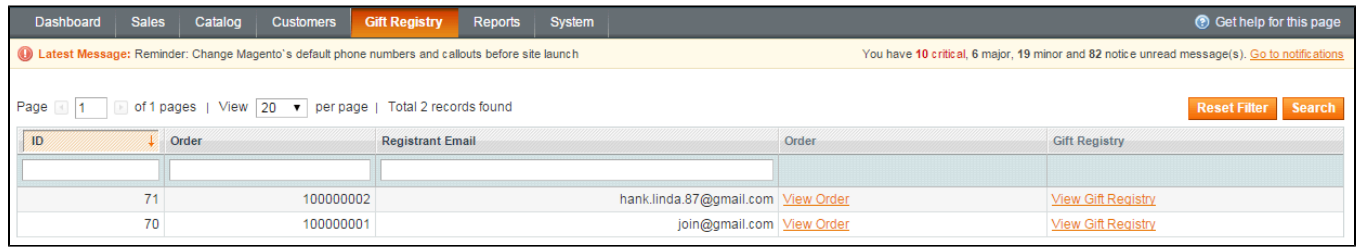

To view an order, click the **Edit** link, you will be taken to to the order page. You also can view the gift registry of order by click **View Gift Registry**.

### <span id="page-5-1"></span>Customer usage

### <span id="page-5-2"></span>**Search Gift Registry**

The plugin let you to search for a registry.

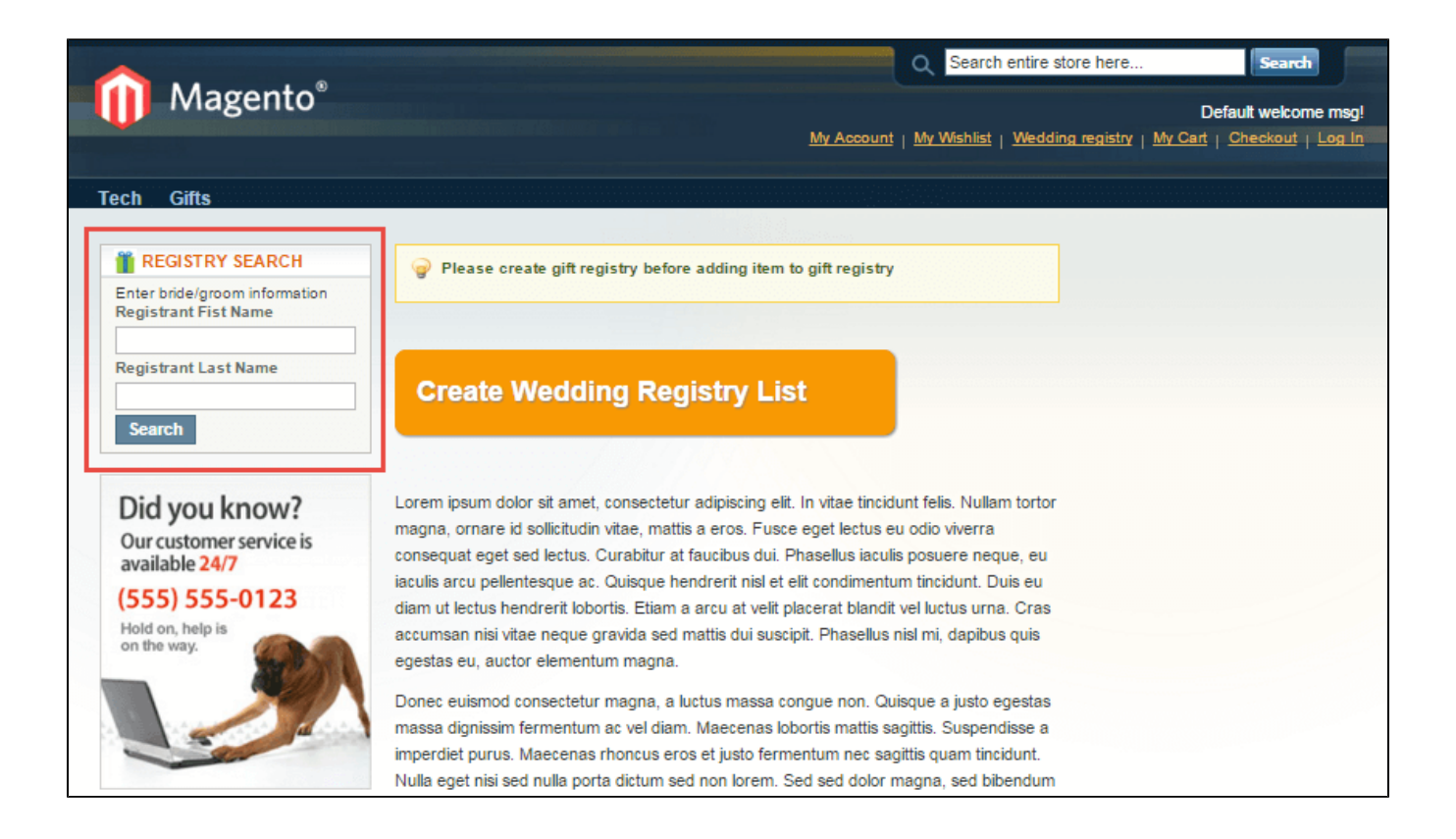

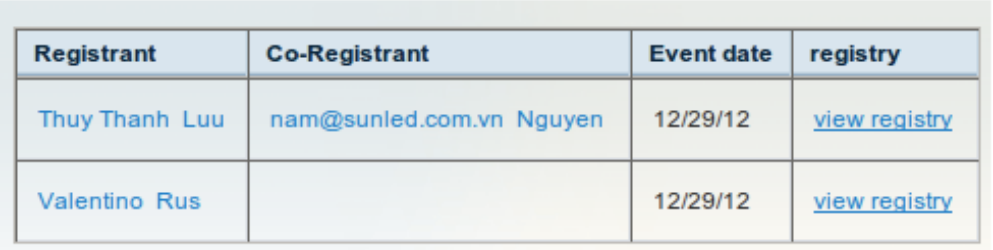

#### <span id="page-6-0"></span>**Create gift registry**

Click the button **Create Registry List**, you will taken to page creating account if you have not logged in yet, or creating gift registry if you alealready logged in.

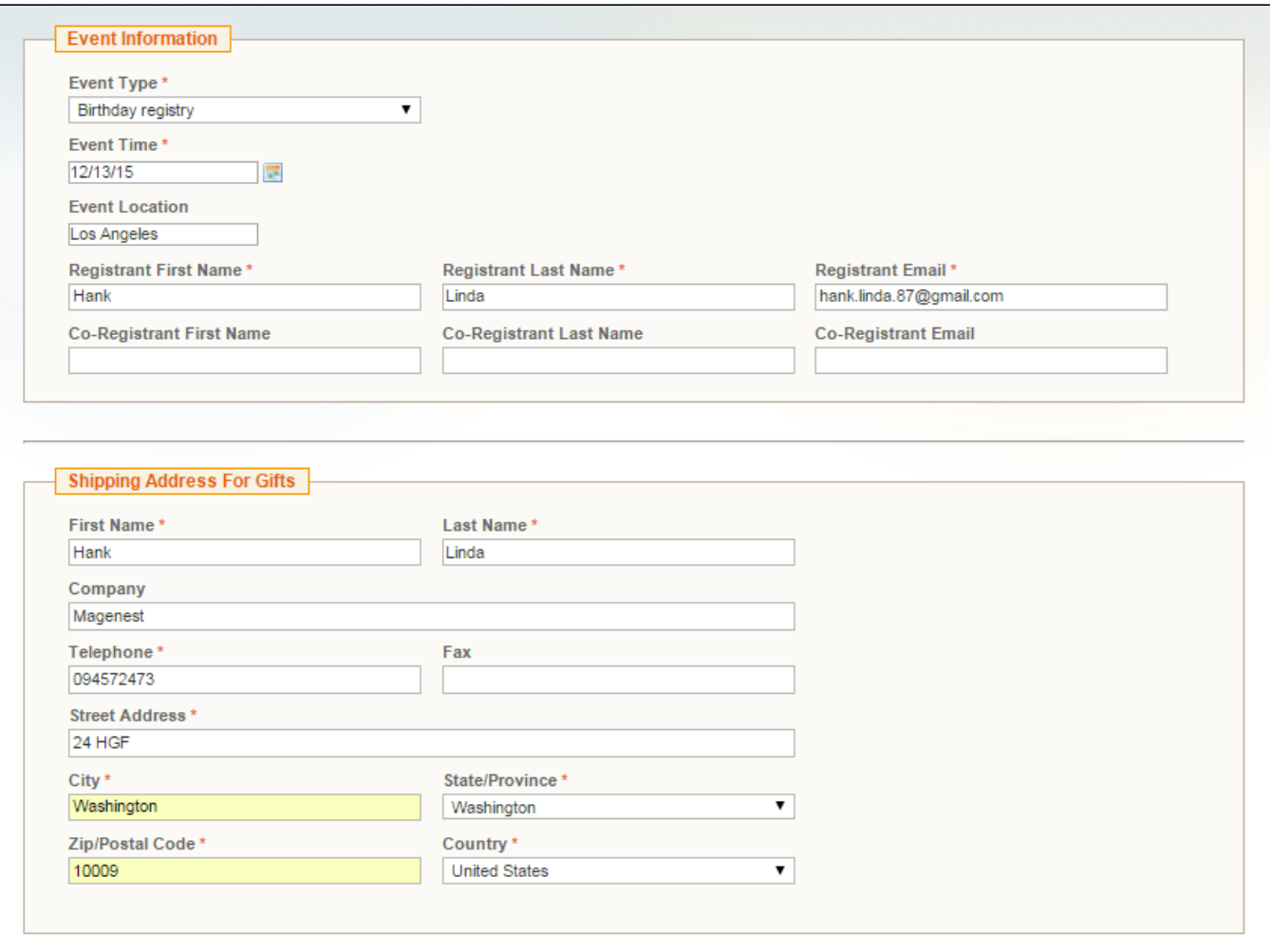

Gift registry owner can set password to protect their gift registry. Only person who know the password can view the gift registry.

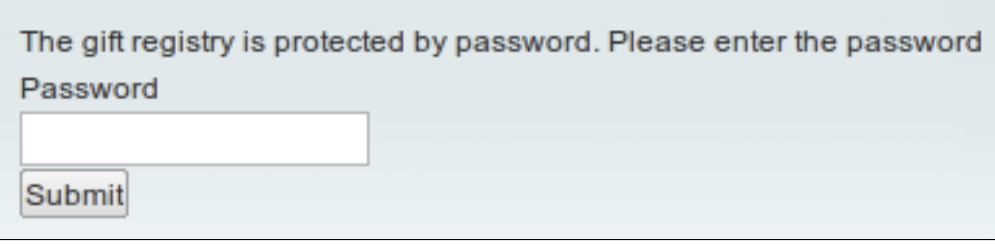

Gift registry can opt out to let search result show their registry or not

### <span id="page-7-0"></span>**Share gift registry to friends**

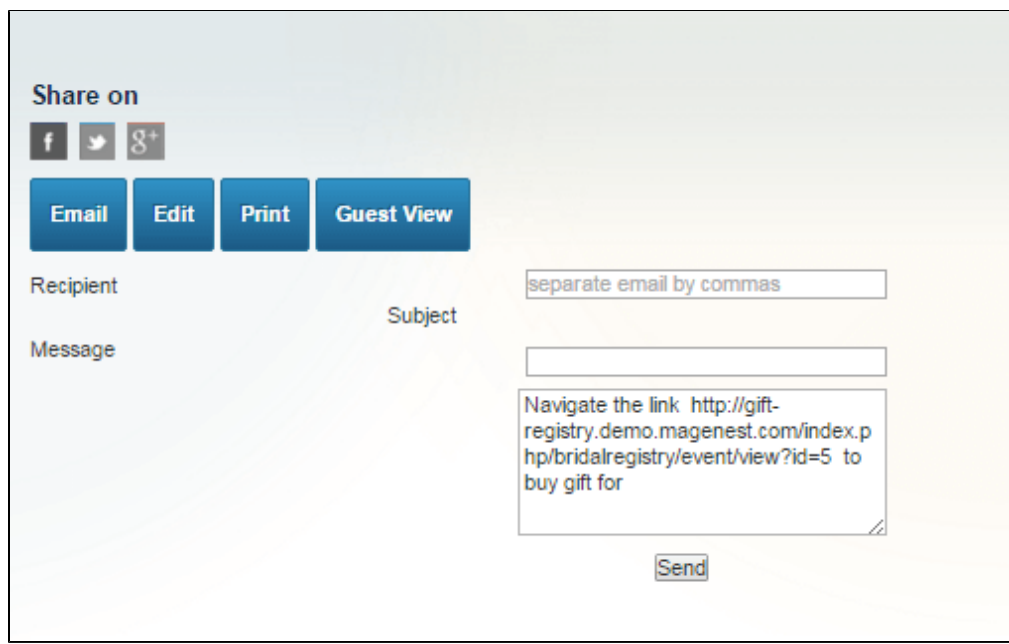

Click share buttons and share registry list to your friends, you can share it via Facebook, Twitter, Google Plus, Email.

## <span id="page-8-0"></span>**Sort the items in gift registry**

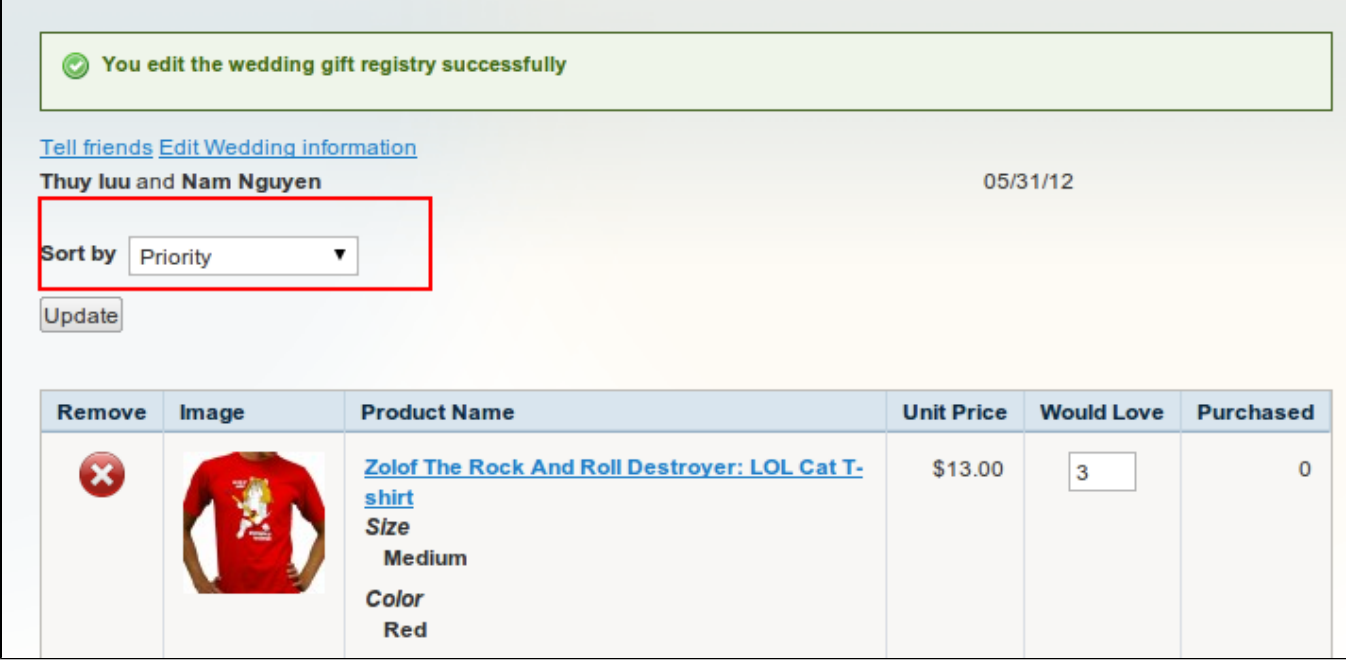

<span id="page-8-1"></span>**Add items into gift registry**

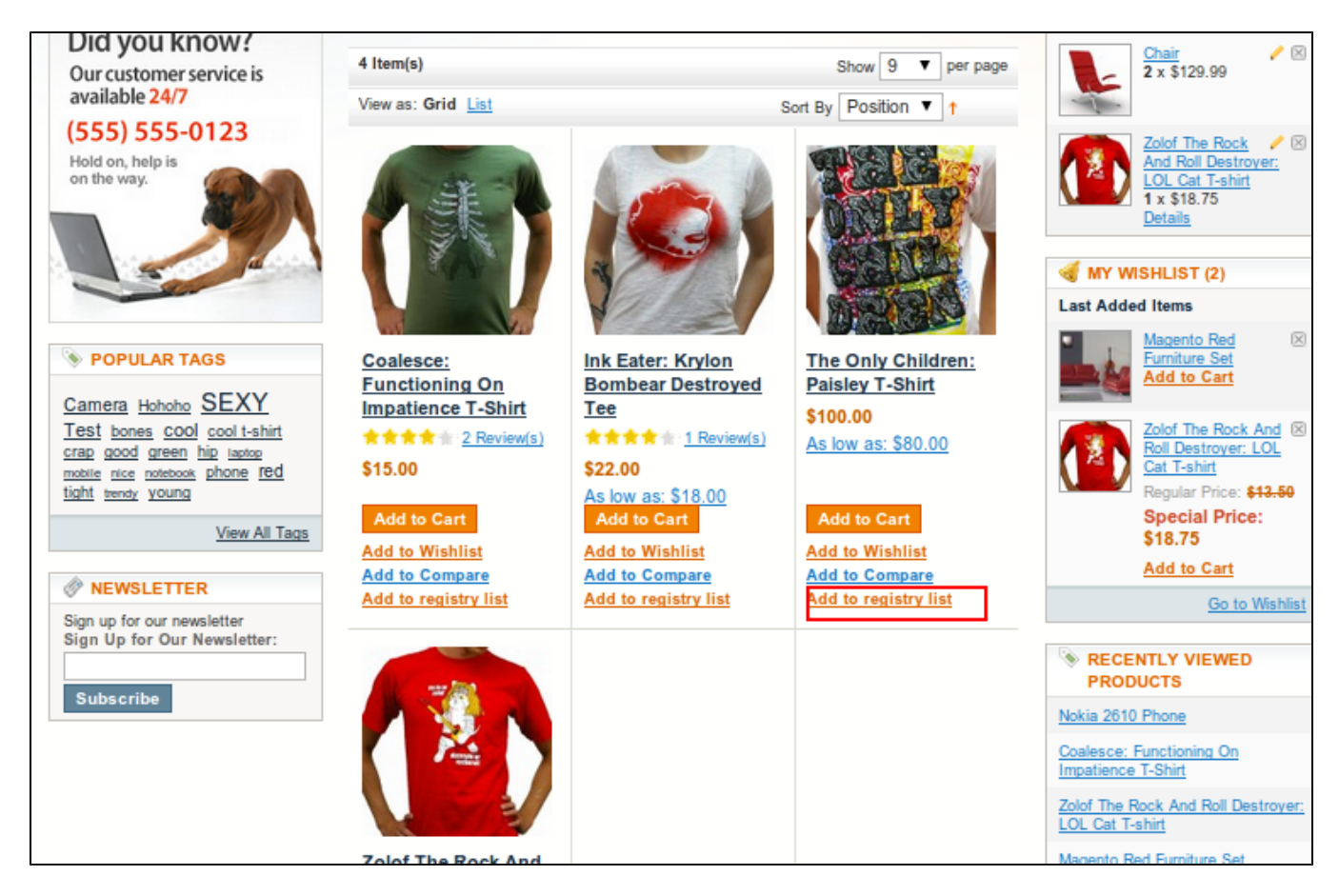

#### <span id="page-9-0"></span>**Buy items into gift registry**

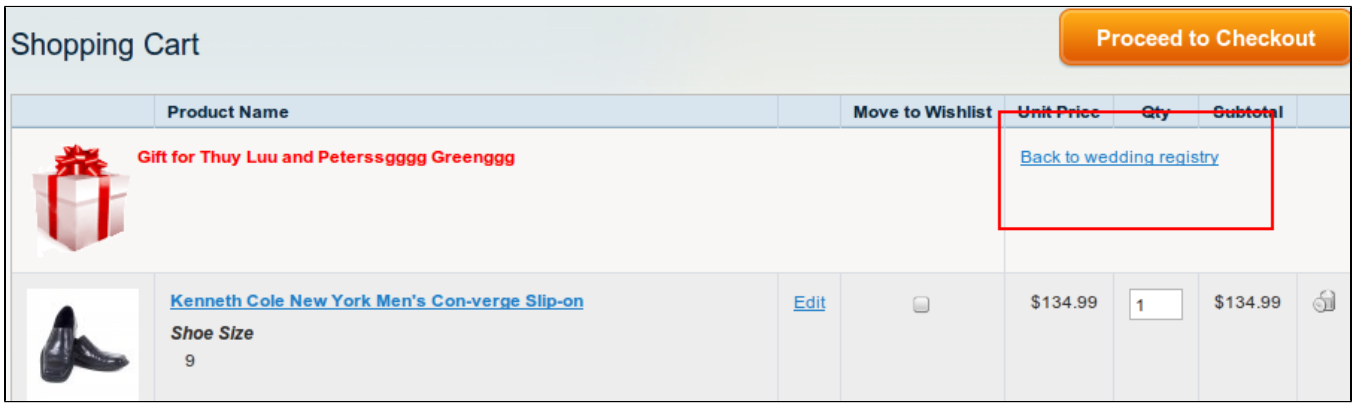

# <span id="page-9-1"></span>Update

- When a bug fix or new feature is released, we will provide you with the module's new package. All you need to do is repeating the above installing steps and uploading the package onto your store. The code will automatically override.
- <span id="page-9-2"></span>Flush the config cache. Your store and newly installed module should be working as expected.

## Support

- We will reply to support requests after **2 business days**.
- We will offer **lifetime free update and 6 months free support for all of our paid products**. Support includes answering questions related to our products, bug/error fixing to make sure our products fit well in your site exactly like our demo.
- Support **DOES NOT** include other series such as customizing our products, installation and uninstallation service.

Once again, thank you for purchasing our extension. If you have any questions relating to this extension, please do not hesitate to contact us for support.